附件一

## 课程联合培养(线上)网上报名流程

1. 登录(新)研究生系统

打开中央财经大学官网>点击"服务指南">选择"校园门户"并登录> 进入后点击"(新)研究生系统"

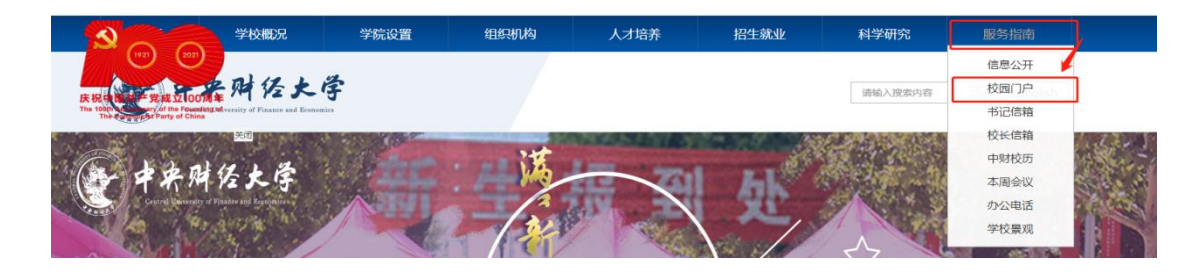

注: 校园门户登录用户名为学号,初始密码为 8 位生日数字或 8 个 "0",初次登录后请修改密码,并完善个人信息。

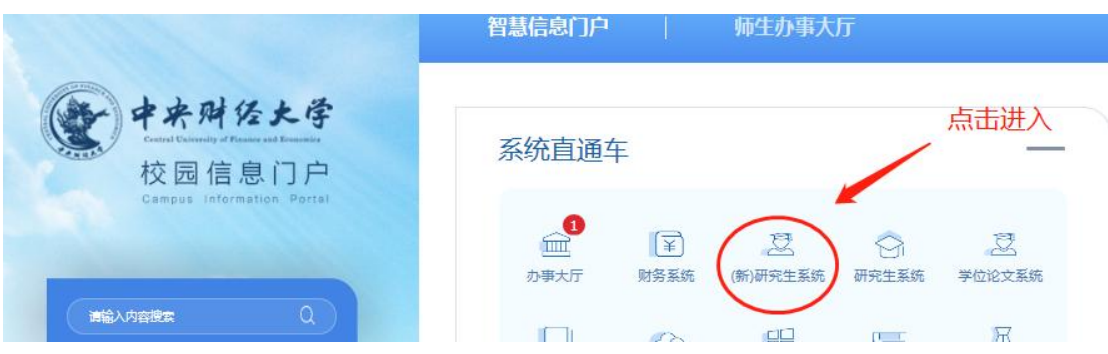

2. 选择公派留学栏目并按下图操作录入个人信息

点击"公派留学"栏目>"学生申请公派留学">报名项目>如实填写 个人信息后,点击"提交"。(注:个人情况简介应在 500 字以内)

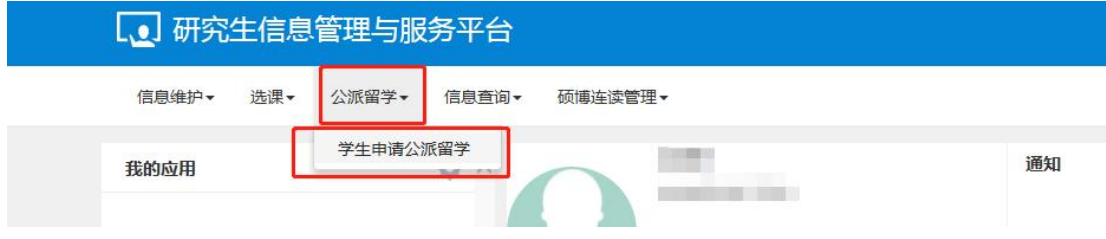

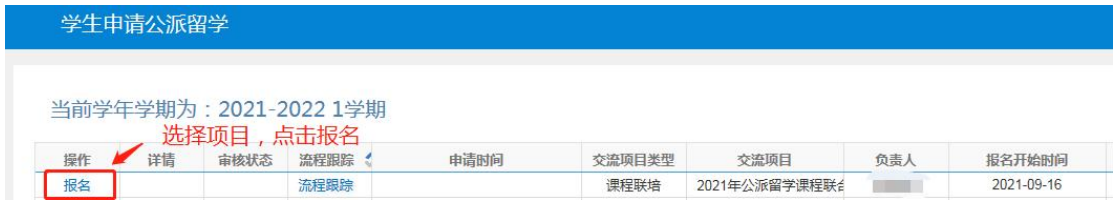

## 注:联系人号码为必填项,请务必填写!

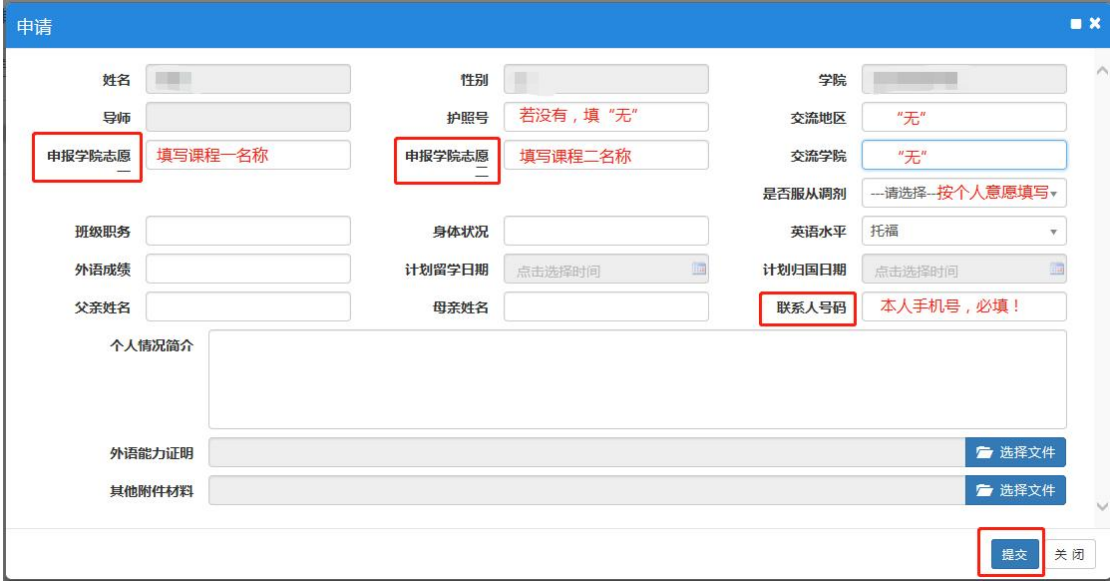

3. 报名完成

## 提交后签署姓名,出现报名成功提示即完成报名

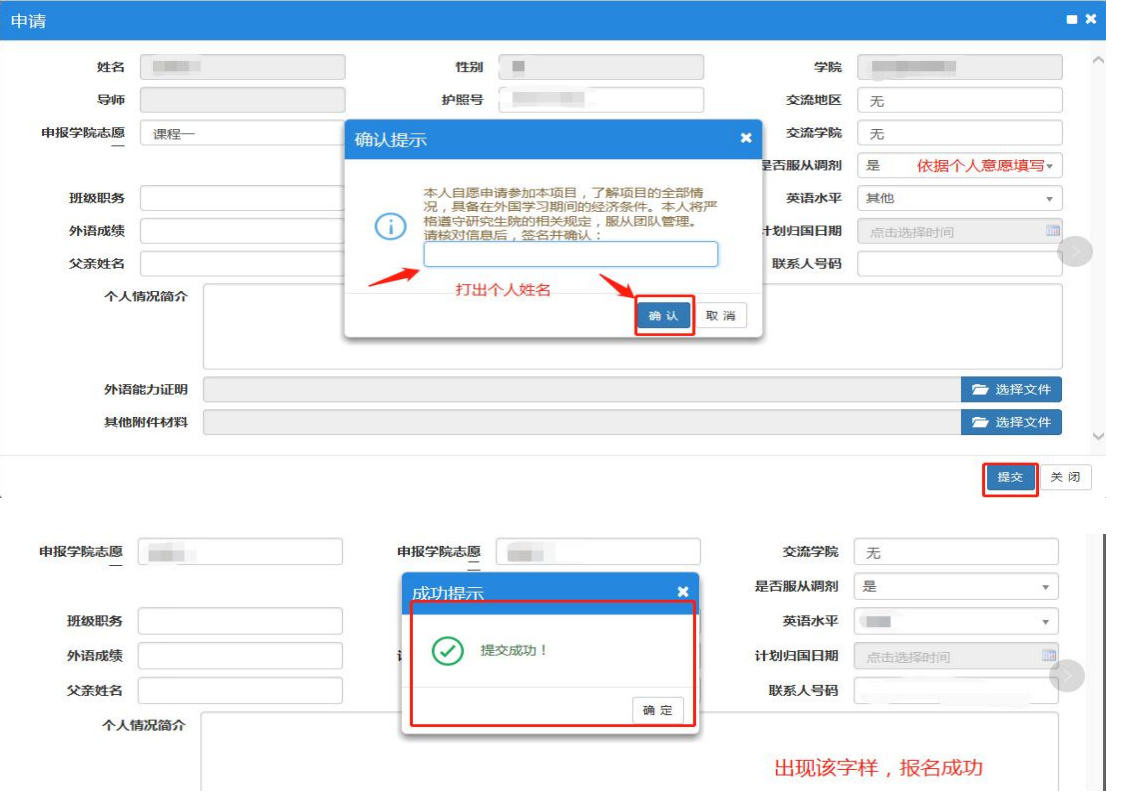